# GV-R98P128D Aceleradora gráfica Radeon 9800 PRO

# MANUAL DE USUARIO

Rev. 102

## **1. INSTALACIÓN DEL HARDWARE**

### **1.1. DESEMBALAJE**

La caja de la tarjeta GV-R98P128D contiene los siguientes elementos:

- La tarjeta aceleradora de gráficos GV-R98P128D
- Este MANUAL DE USUARIO
- z 1 CD de controlador de GV-R98P128D
- 1 CD con Power DVD XP
- 5 CD de juegos
- Un cable S-vídeo y Salida AV ; Conexión DVI-I a D-Sub

# **ADVERTENCIA**

Las tarjetas de expansión contienen chips de circuito integrados (IC) muy delicados. Para protegerlos contra los daños causados por la electricidad estática, debe seguir algunas precauciones siempre que trabaje en su PC.

1. Apague el equipo y desenchufe la fuente de alimentación.

- 2. Utilice una muñequera con toma de tierra antes de manipular los componentes del PC. Si dispone de una, toque con ambas manos un objeto con una toma de tierra o un objeto metálico, como, por ejemplo, la caja de la fuente de alimentación.
- 3. Coloque los componentes sobre una alfombrilla antiestática o en la bolsa suministrada siempre que los componentes se separen del sistema.

La tarieta incluye componentes sensibles a la electricidad que pueden dañarse fácilmente con la electricidad estática, por este motivo, la tarjeta debe guardarse en su bolsa hasta el momento de la instalación.

El desembalado y la instalación debe realizarse sobre una alfombrilla antiestática. El operador debe utilizar una muñequera antiestática, conectada al mismo punto que la alfombrilla antiestática. Examine la caja de la tarjeta por si muestra algunos daños claros. El envío y la manipulación pueden causar daños en la tarjeta. Antes de continuar, asegúrese de que la tarjeta no ha sufrido ningún daño por la manipulación o el transporte.

- **6<sup>%</sup> NO SUMINISTRE ENERGÍA AL SISTEMA SI LA TARJETA HA RESULTADO DAÑADA.**
- 0**Para asegurar que la tarjeta gráfica funciona correctamente, utilice solamente la BIOS oficial de Gigabyte. Utilizar una BIOS no oficial de gigabyte podría causar daños en la tarjeta gráfica.**

Aceleradora gráfica GV-R98P128D - 2 -

### **1.2. INSTALACIÓN DEL HARDWARE**

Instalación de la tarjeta gráfica.

Ahora que su equipo está preparado, continue con la instalación de la tarjeta aceleradora de gráficos.

#### **Para instalar la tarjeta aceleradora de gráficos:**

1. Apague el equipo y el monitor y desconecte el cable del monitor de la parte trasera del PC.

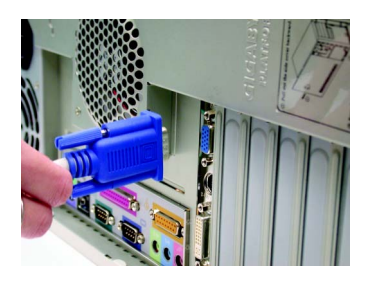

2. Retire la cubierta del PC. Si es necesario, consulte el manual del PC para obtener ayuda con la retirada de la cubierta.

3. Extraiga las tarjetas gráficas que tenga instaladas en el sistema.

O bien, si su sistema dispone de una tarjeta gráfica en placa, debe desactivarla en la placa base. Para obtener más información, consulte la documentación de su PC.

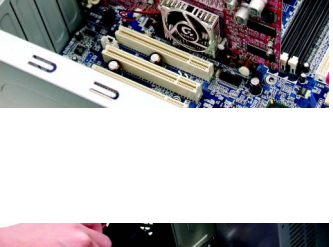

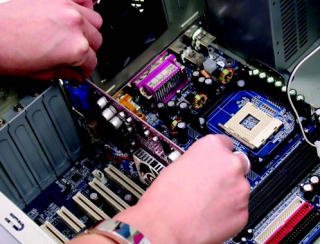

- 3 - Hardware Installation

4. Localice el zócalo AGP. Si es necesario, extraiga la cubierta de metal del zócalo y, a continuación, alinee la tarjeta gráfica con el zócalo AGP y empújela firmemente hasta que quede completamente asentada.

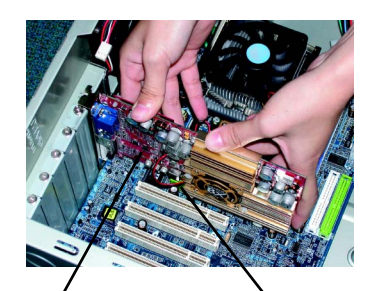

Tarieta gráfica GV-R98P128D Zócalo AGF

5. Vuelva a colocar los tornillos para fijar la tarjeta en su sitio y vuelva colocar la cubierta del PC.

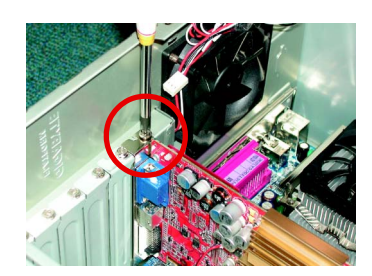

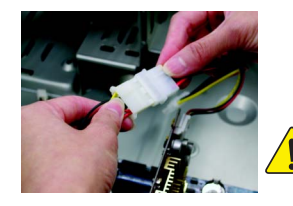

Tras la instalación, conecte el cable de alimentación a la tarjeta gráfica GV-R98P128D o el sistema no se iniciará.

6. Conecte el cable del monitor a la tarjeta y, a continuación, encienda el equipo y el monitor. Si la tarjeta gráfica incluye una conexión DVI, puede conectar en ella un monitor de pantalla plana, tal y como se muestra a continuación...

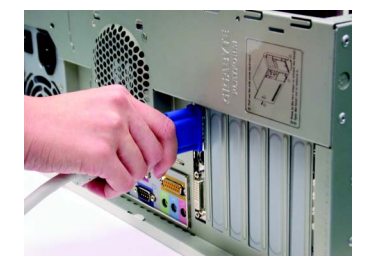

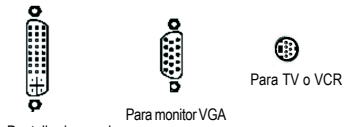

Para Pantalla de panel plano

Ya está preparado para continuar con la instalación del controlador de la tarjeta gráfica. Para obtener una información detallada, seleccine su sistema operativo en la lista siguiente.

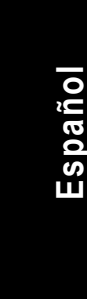

## **2. INSTALACIÓN DEL SOFTWARE**

**En este manual, asumimos que la letra de la unida de CD-ROM es la D:**

### **2.1. INSTALACIÓN DEL CONTROLADOR Y LAS UTILIDADES PARA WINDOWS® 98 /98SE / WINDOWS® ME / WINDOWS® XP**

La instalación de los controladores en Win® 98/98SE / WINDOWS® 2000 / Win® ME / Win® XP es muy sencilla. Cuando introduzca el CD del controlador en la unidad de CD-ROM, aparecerá la ventana de EJECUCIÓN AUTOMÁTICA (Si no aparece, ejecute el archivo "D:\setup.exe"). A continuación podrá seguir las instrucciones para configurar el controlador de GV-R98P128D (Siga las instrucciones de la subsección 2.1.3 "Instalación paso a paso" para instalar el controlador de la aceleradora gráfica GV-R98P128D.

#### **2.1.1. Requisitos de sistema operativo**

- Si su sistema operativo es Microsoft Windows, al cargar los controladores de GV-R98P128D en el sistema, asegúrese de que su sistema (Windows 98/98SE, Windows2000 or Windows ME) dispone de DirectX 9 o una versión posterior.
- Si instala los controladores de GV-R98P128D para la placa base, que incluya los juegos de chips SIS, ALI o VIA, instale el programa de controlador apropiado para la placa base. O bien, póngase en contacto con su distribuidor más cercano para obtener un controlador M/B.

#### **2.1.2. Instalación de DirectX**

Instale Microsoft DirectX 9 (o una versión posterior) para activar el soporte de aceleración de hardware 3D para Windows® 98 / 98SE / Windows® 2000 / Windows® ME o Windows® XP para obtener un mejor rendimiento de gráficos en 3D.

<sup>●※</sup> Nota: Para obtener soporte MPEG por software en Windows® 98/ 98SE/ Windows® 2000/ Windows® ME o Windows® XP, debe instalar DirectX 9 (o una versión posterior).

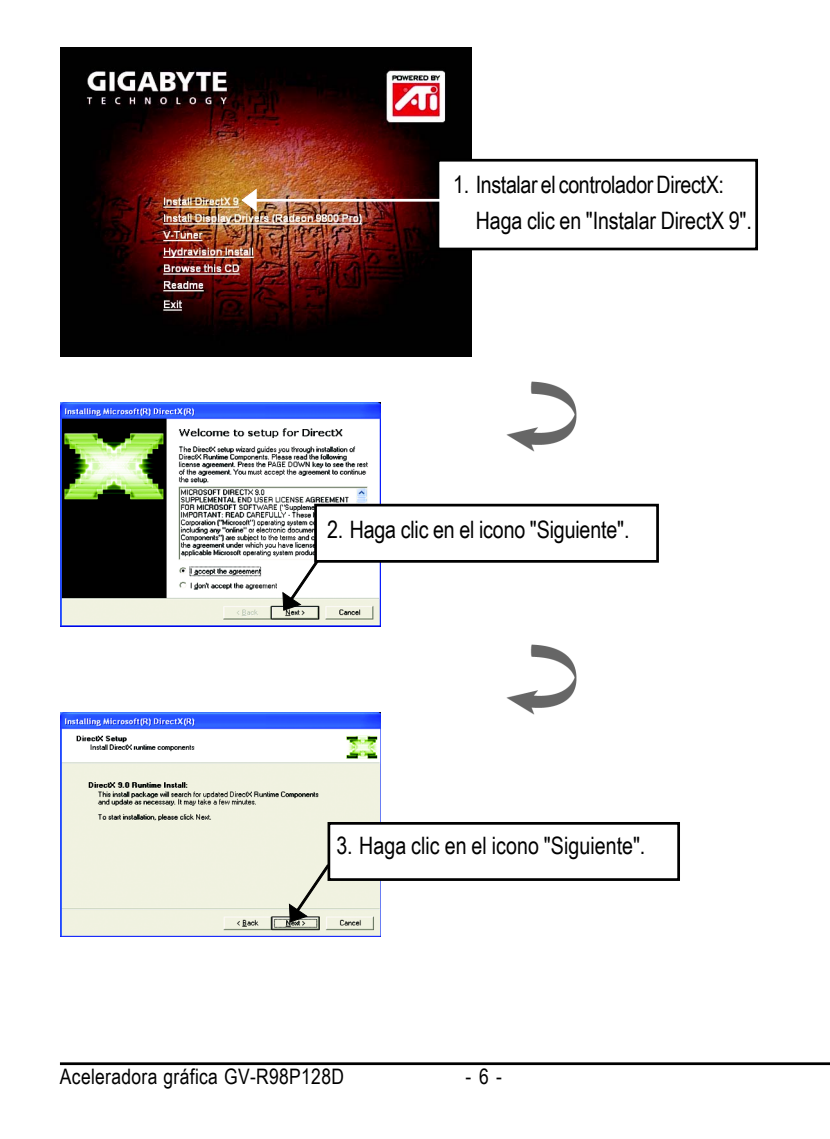

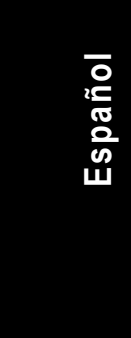

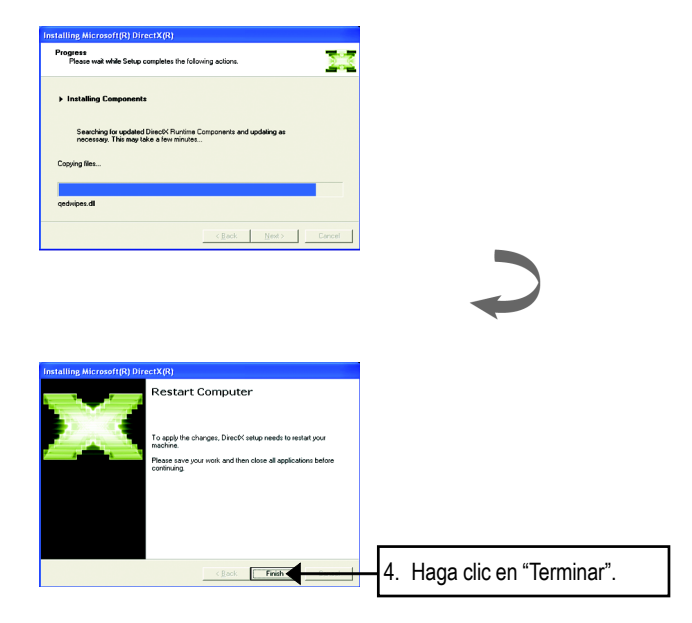

Con esto se completa la instalación de DirectX 9.

**Español**

#### **2.1.3. Instalación del controlador**

La siguiente sección es la guía de instalación paso a paso.

#### **Paso 1: Se ha encontrado un dispositivo nuevo**

Cuando instale GV-R98P128D en su equipo, la primera vez que ejecute Windows, se detectará el nuevo dispositivo de hardware y aparecerá el mensaje "Se ha encontrado un nuevo dispositivo de hardware". Seleccione "No instalar ningún controlador" y pulse Aceptar.

#### **Paso 2: Asistente de actualización de controlador: Adaptador de gráficos PCI estándar (VGA)**

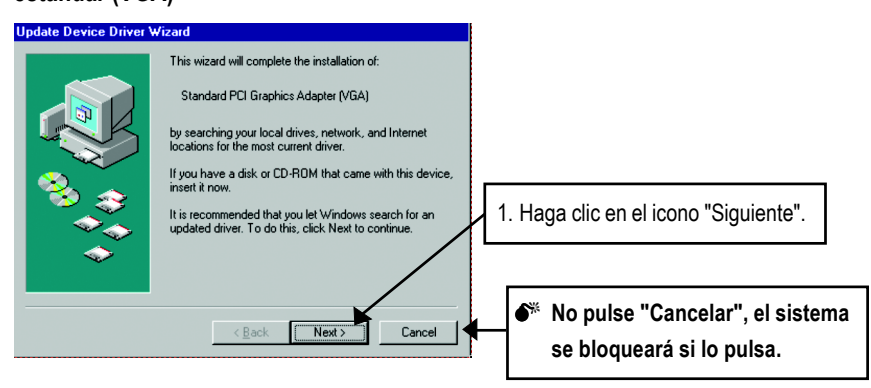

#### **Paso 3: Asistente para la actualización de controlador del dispositivo: Terminar**

En este momento, el sistema le pedirá el CD de Windows para completar la instalación del controlador VGA.

Si no dispone del CD, puede seleccionar el directorio C:\Windows\System.

#### **Paso 4: Modificación de la configuración del sistema**

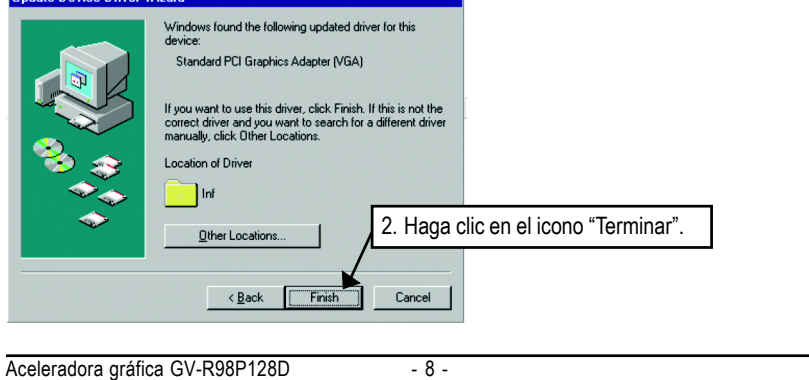

m.  $\sim$   $\sim$ 

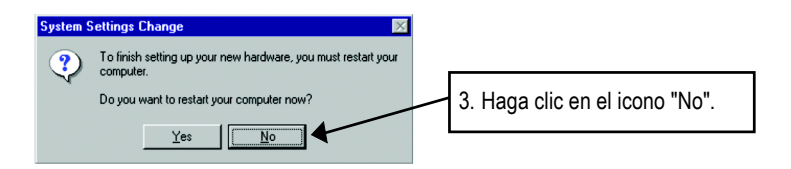

Cuando el sistema complete la carga, introduzca el CD de controlador GV-R98P128D en la unidad de CD-ROM y aparecerá la ventana de REPRODUCCIÓN AUTOMÁTICA. Si no aparece, ejecute "D:\setup.exe".

#### **Paso 5: Configuración del controlador (Las imágenes siguientes aparecerán en Windows XP)**

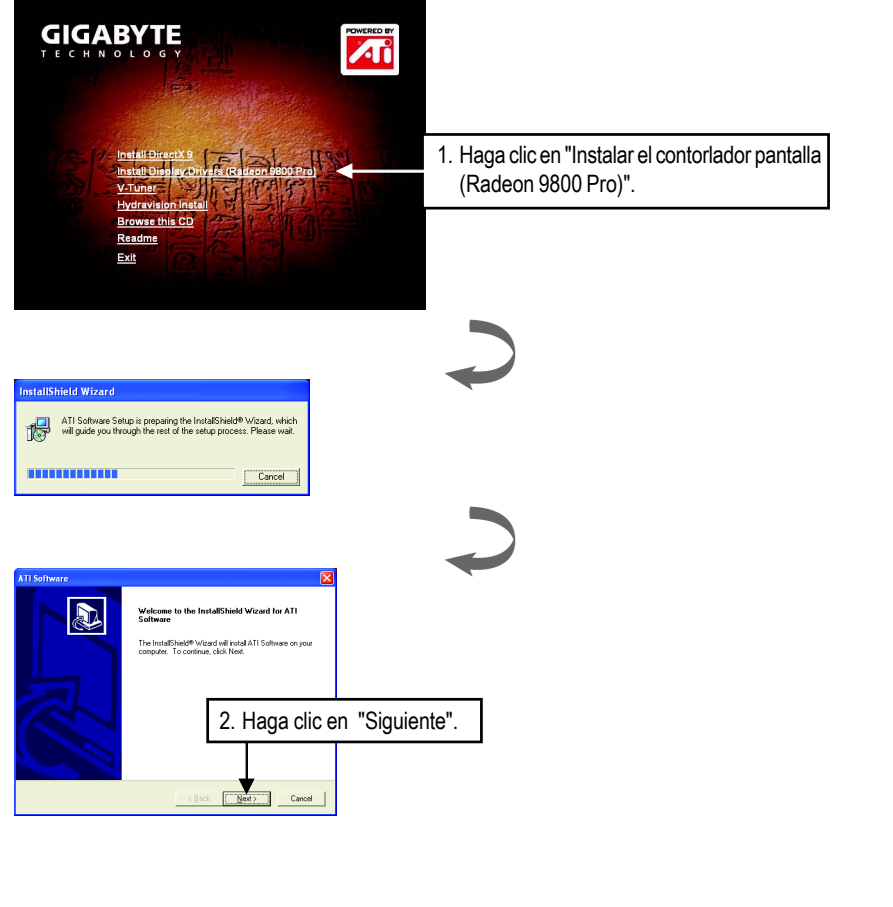

**Español**

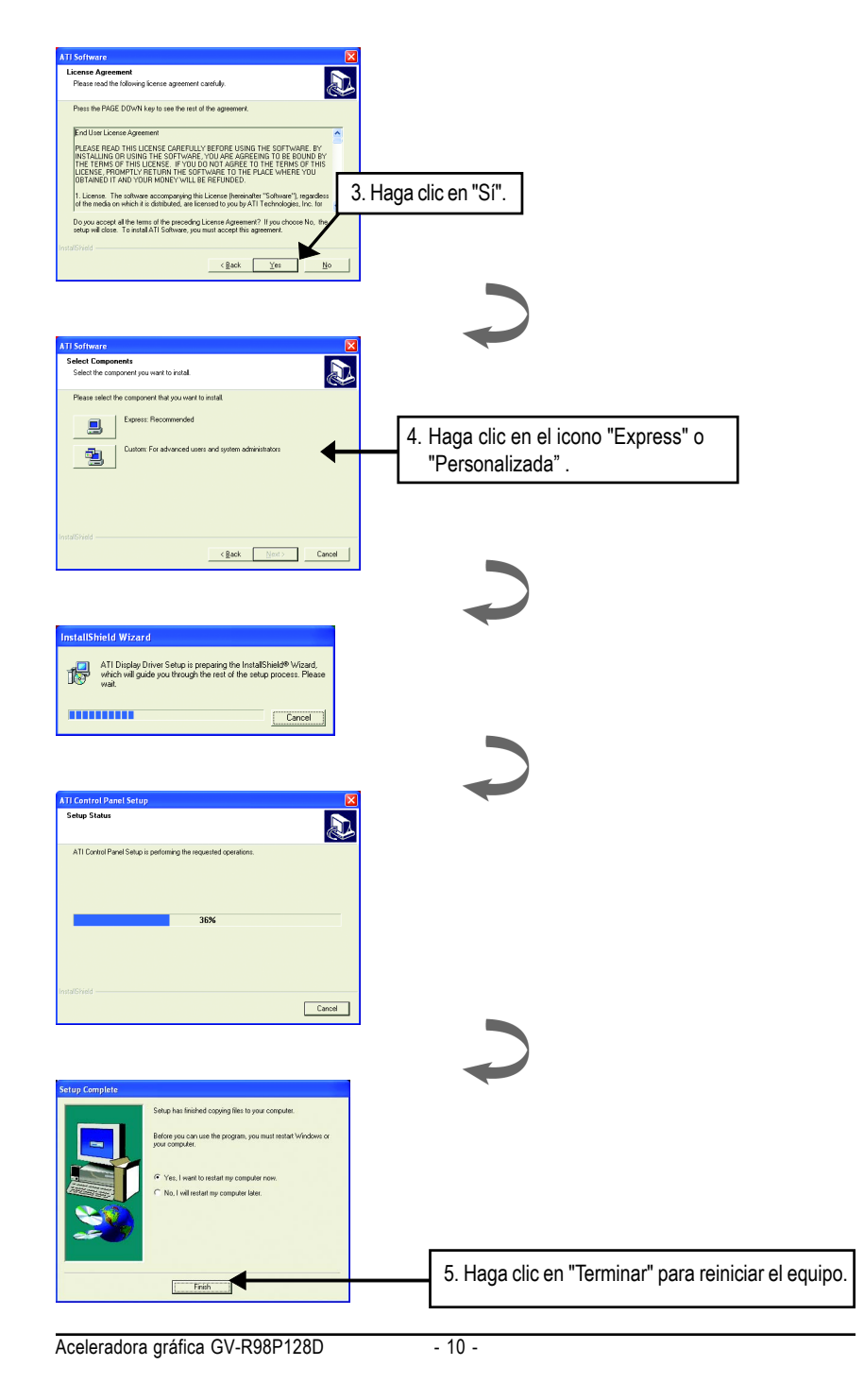

**Español**

## **3. Sugerencias para la solución de problemas**

Las siguientes sugerencias para la solución de problemas puede ayudarle si experimenta algún problema con la tarjeta. Póngase en contacto con su distribuidor o GBT para obtener una información de solución de problema más avanzada.

- Compruebe que la tarjeta está completamente asentada en el zócalo AGP.
- Asegúrese de que el cable del monitor está apretado firmemente en la conexión de pantalla de la tarjeta.
- Asegúrese de que el monitor y el equipo están conectados y recibiendo electricidad.
- Si es necesario, desactive cualquier tarjeta gráfica integrada en la placa base. Para obtener más información consulte el manual del PC o a su fabricante.

(NOTA: Algunos fabricantes no permiten que se desactive la tarjeta gráfica integrada o que se convierta en secundaria.)

- Asegúrese de haber seleccionado el dispositivo de pantalla y la tarjeta gráfica adecuada cuando instale el controlador de gráficos.
- Si experimenta algún problema al arrancar el equipo, inícielo en el modo a prueba de fallos. En Windows® 98 SE y Windows® Me, mantenga pulsado la tecla CTRL hasta que aparezca en pantalla el menú de inicio de Microsoft® Windows®. Seleccione el número del modo a prueba de fallos y pulse Intro. (También puede pulsar F8 para llamar al menú de inicio de Microsoft Windows®.) En el modo a prueba de fallos, entre en el administrador de dispositivos y compruebe que no hay tarjetas gráficas duplicadas.
- Para obtener más ayuda, utilice la Guía para solución de problemas situada en la ayuda de Windows® o póngase en contacto con el fabricante de su PC.

Si es necesario, ajuste la configuración del monitor con el panel de configuración para que la imagen en pantalla aparezca enfocada, nítida y brillante. (Consulte el manual del monitor.)

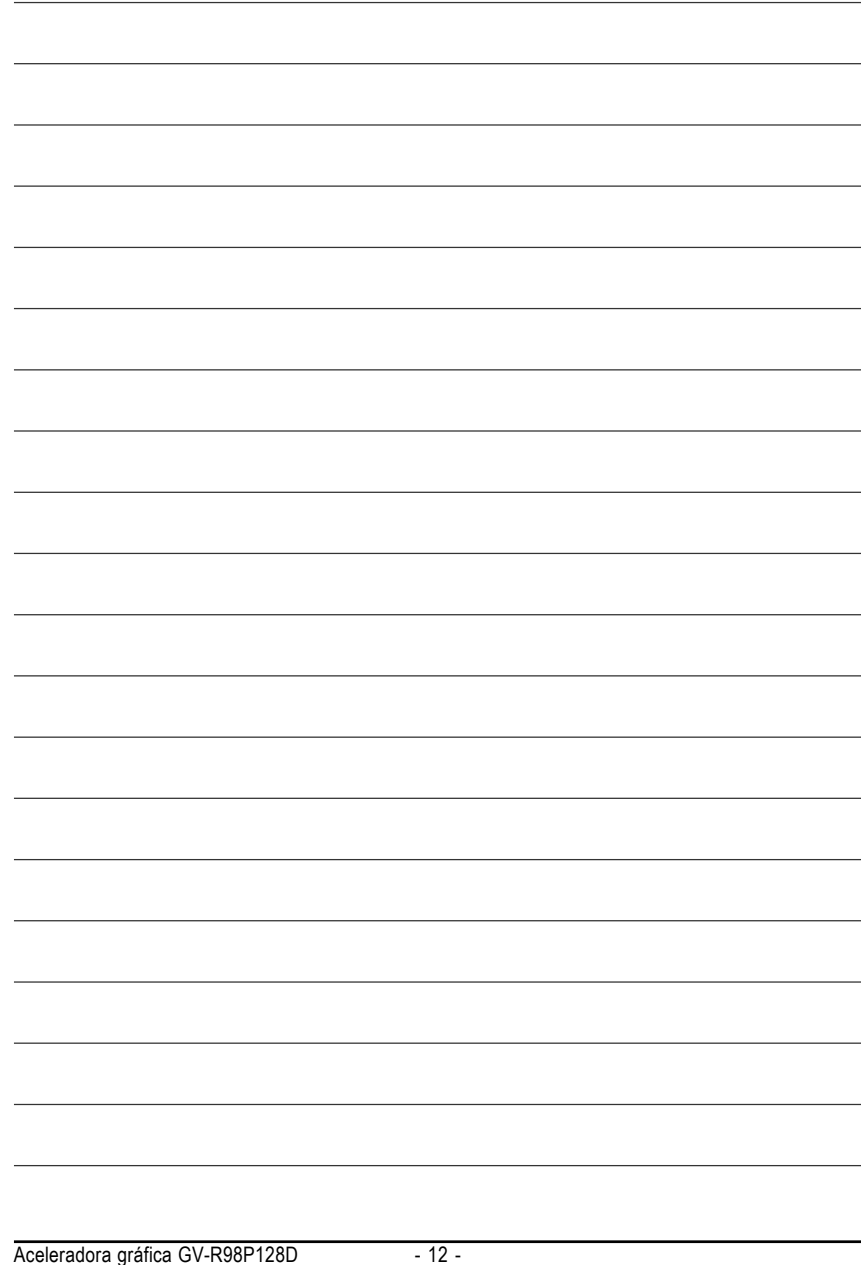

- 13 - Sugerencias para la solución de problemas

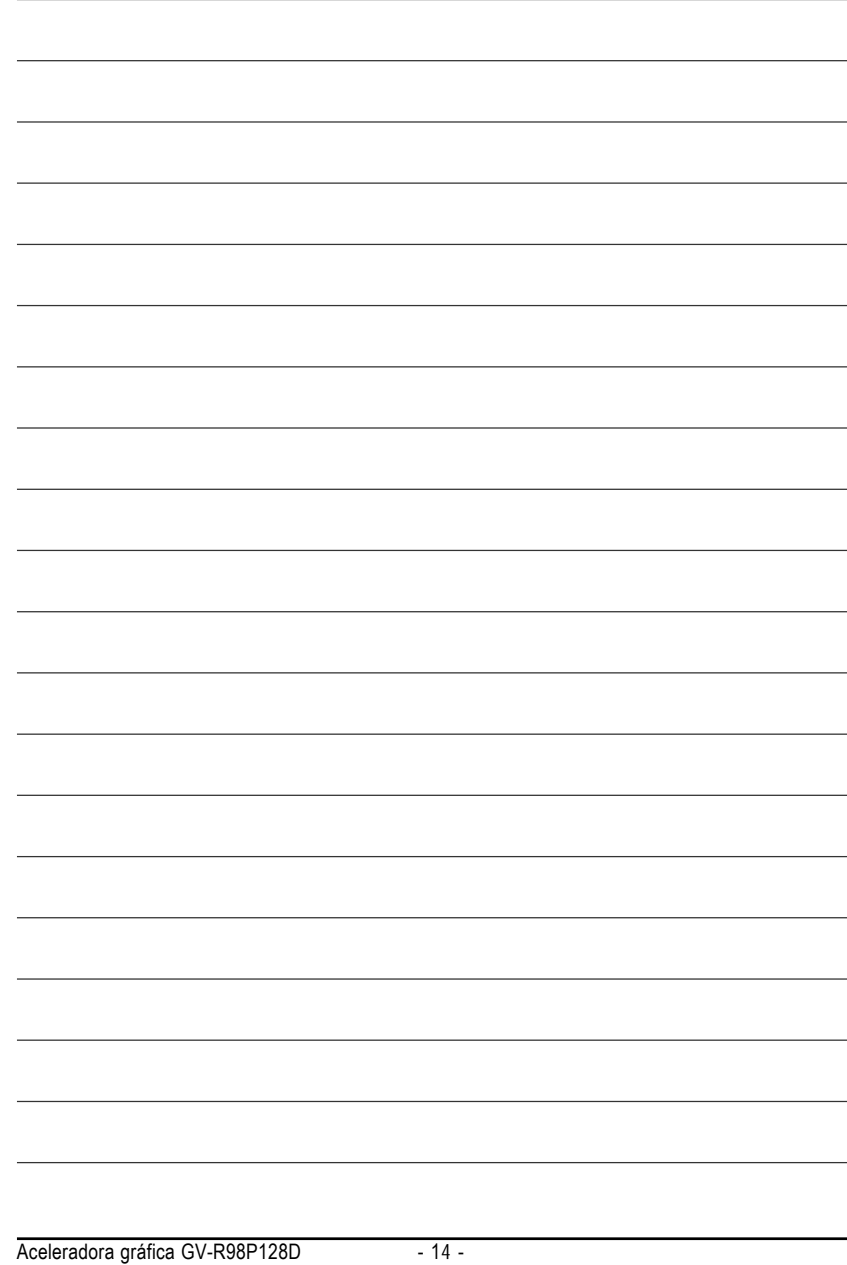

 $\overline{\phantom{a}}$ 

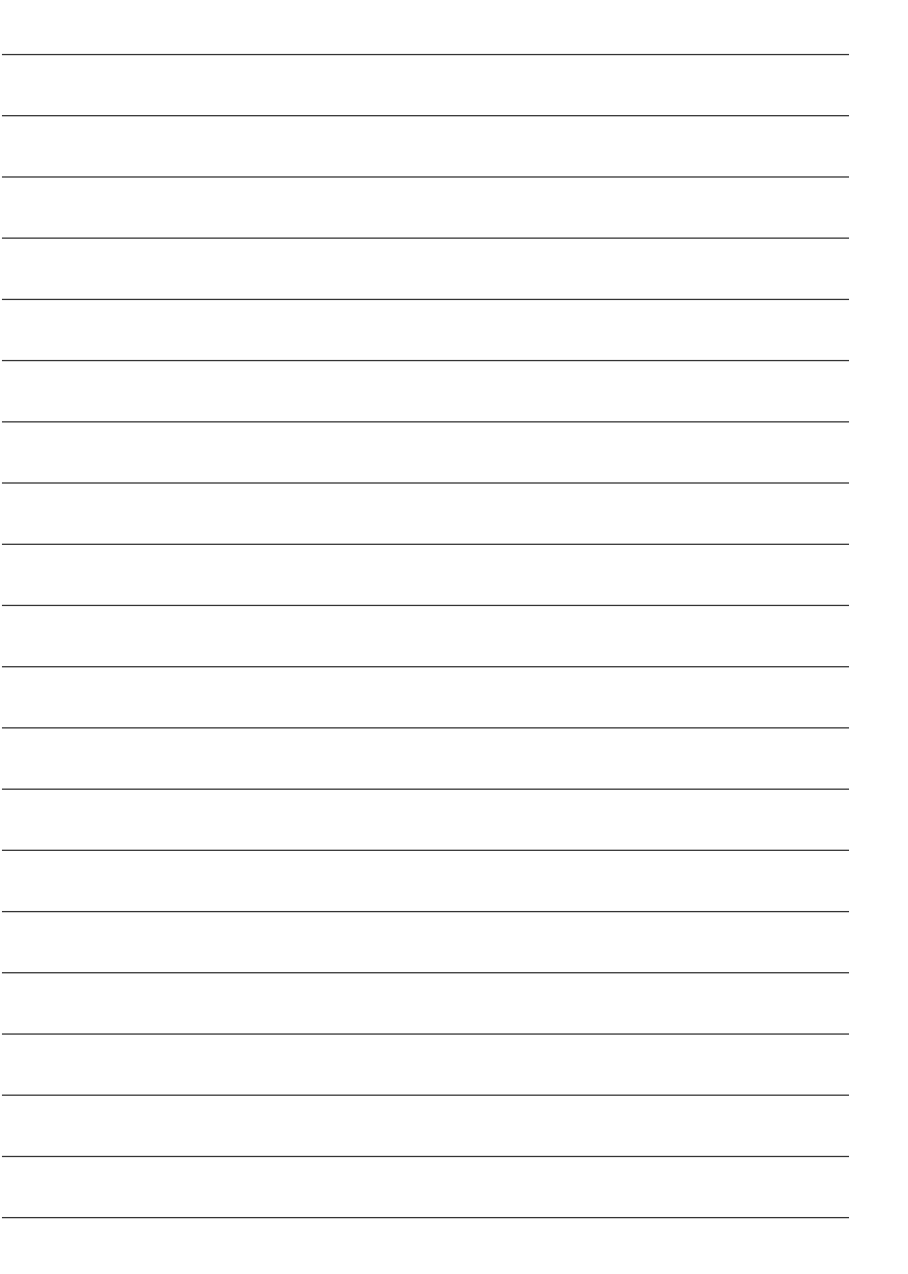

- 1 5 - Sugerencias para la solución de problemas

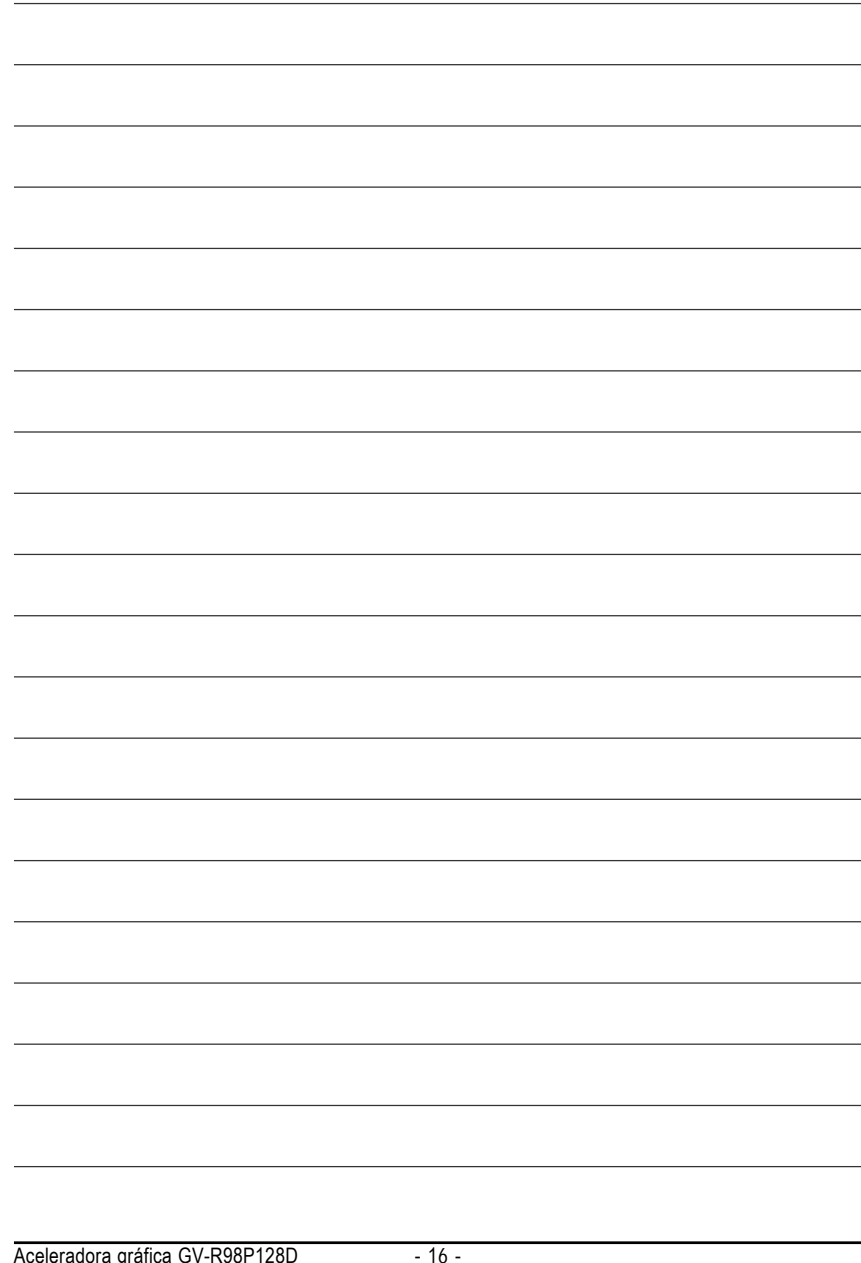

- 1 7 - Sugerencias para la solución de problemas

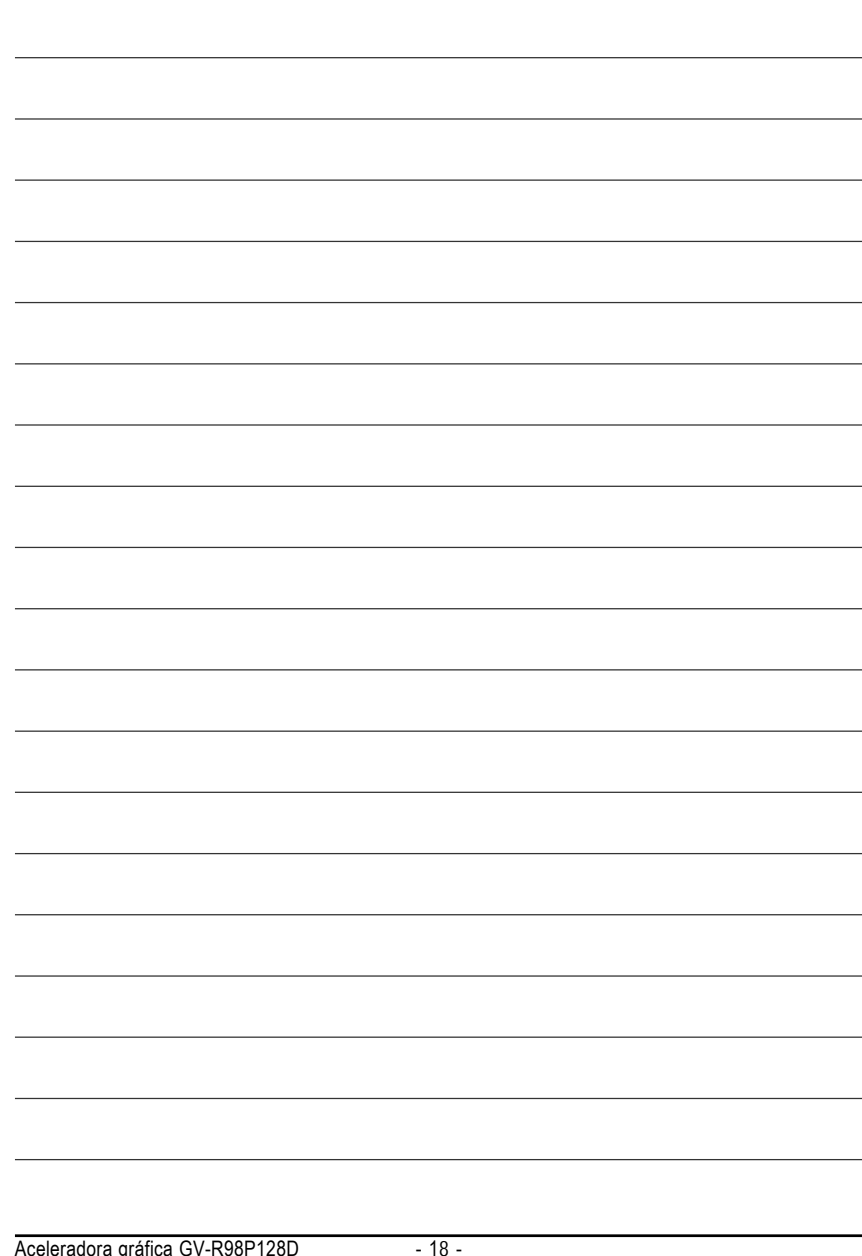